**Step 1. - Parent Connect –** Please read all instructions first. You will then begin by logging into Parent Connect and have forms to fill out and submit. You will also be able to view/print your student's schedule (Junior High/High School) or view your student's teacher for next year (Middle School and Elementary).

Middle School and Elementary Your **student's teacher** will be indicated in the field labeled "Teacher" under the Student Information.

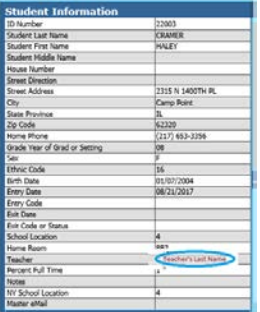

⊽⊧

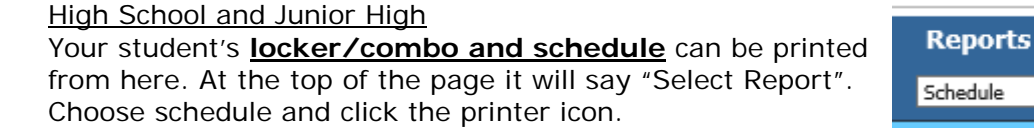

- 1. Sign into Parent Connect.
- 2. On the bottom left of the screen you will see links for the following forms:
	- a. Acknowledgement of Receipt
	- b. Bus Form
	- c. Enrollment Form
	- d. Sports Agreement to Participate
	- e. Health Form

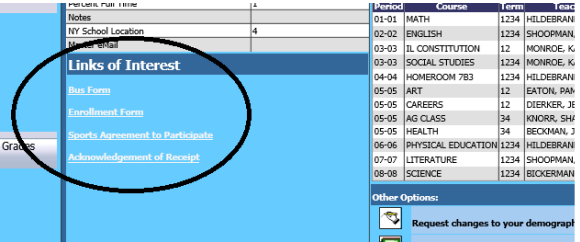

\*\*\*Open and read each of these links. The student information in them will be blank but in the next step you will be entering the data and electronically signing off on all information/permission in each form.

3. Next choose

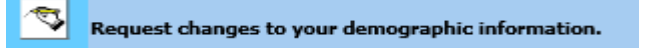

- 4. Fill out all of the Forms. At the end of each form choose Submit changes. Use blue arrows to advance forms.
	- a. **Enrollment Form**  Fill in All Fields and Submit Changes

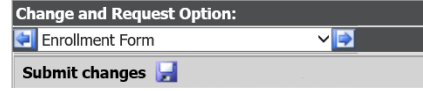

**\*\*The majority of data on the next two forms will be pulled from the Enrollment information entered on previous form.** 

b. **Bus Form – Fill in information pertaining to your route and submit changes.**

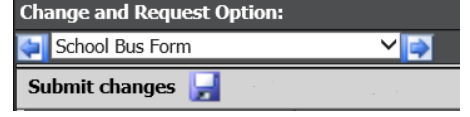

(continue on next page)

c. Health Form and Health Form 2 – Fill in information pertaining to your students, health, medication, allergies, and nurse communication.

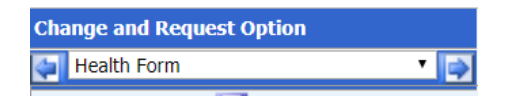

d. **Sports and Activities Agreement to Participate and Medical Authorization – (HS and JH students participating in sports and activities)**

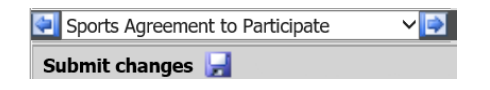

e. **School Registration Electronic Signature** – This acts as your signautre. Sign Yes to all fields for the upcoming school year.

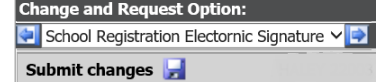

This completes Step 1 Parent Connect. [Click here](http://www.cusd3.com/?L=1&PN=MainPage&DivisionID=22778&DepartmentID=&SubDepartmentID=&TabNo=2) to return to our website and move onto Step 2 Online Payments.